## **W VINE Protective Order®** Quick Reference Guide

## **PUBLIC ACCESS**

## 1. **Go to www.registervpo.com**

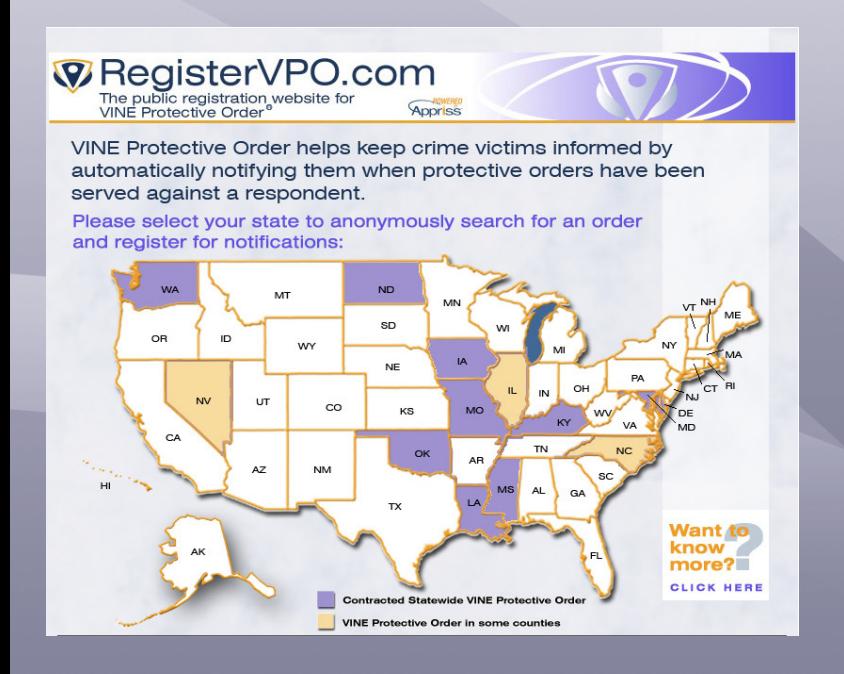

- 2. **Click on your state**
- Enter the Case Number, Respondent first and last name, and select the County of Issuance
- **Click the Search button**

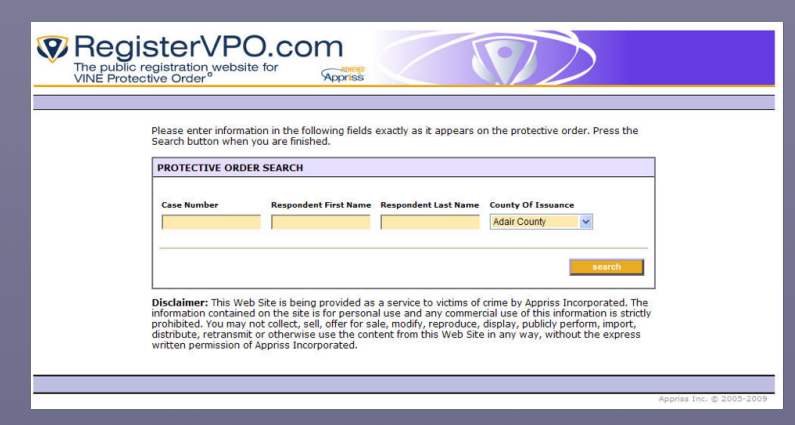

3. **Click on the magnifying glass icon next to the case number for details or click on the icon to register for notification**

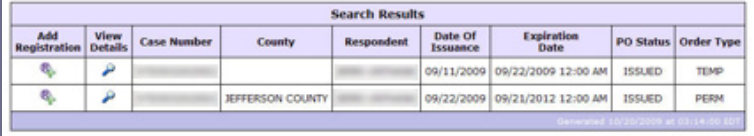

- 4. **Register for notification**
- Enter a phone number and/or e-mail address
- Create and enter a four-digit Personal Identification Number (PIN) that will be used to confirm and stop notification calls
- Select Language (English or Spanish)
- Click the Add button
- Click the Add Another Registration button to register additional phone number or e-mail address

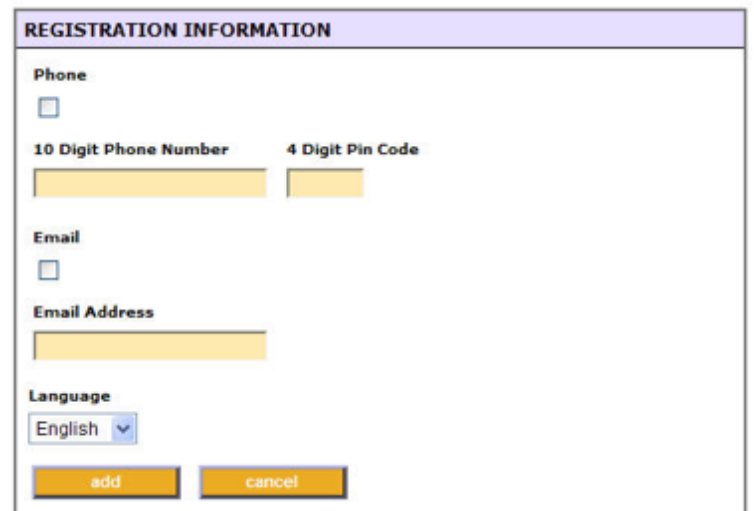

5. **Click "Finished" – Registration Complete!** Congratulations! You are now registered to receive notification when the status of a protective order changes.

## **Registration Complete**

Notifications should be just one part of your safety plan. Do not depend on VINE Protective Order, or any other service, for your complete and total safety needs. Contact your local domestic violence program for assistance with safety planning if you have not already done so. Thank you.

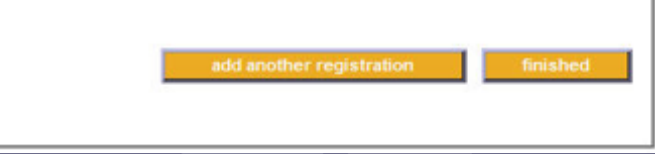